### **Введение**

Данное руководство применимо к серии сетевых регистраторов AK-NVR. Рисунки, диаграммы, изображения и вся другая информация, приведенная ниже, предназначена только для описания и объяснения. Это руководство может содержать информацию, которая технически неточна или несовместима с функциями устройства. Наша компания будет обновлять информацию в руководстве, в соответствии с улучшением функций продукта. Обновленный контент будет добавлен в новую версию данного руководства без предварительного уведомления. Описание продукта может не совпадать с физическим. При необходимости посетите официальный веб-сайт компании (www.ak-cctv.ru).

### **Обязательства и ответственность**

Обратите внимание на следующие исключения и ограничения ответственности:

1. Компания не несет ответственности за телесные повреждения или материальный ущерб, нанесенные вам или третьему лицу, в результате следующих причин: отключения или выхода из строя устройства из-за некорректной установки и эксплуатации оборудования не по назначению (несоблюдение мер безопасности); стихийных бедствий; форс-мажоров; постороннего вмешательства (включая, помимо прочего, использование сторонних продуктов, программного обеспечения или компонентов и т.д.).

2. Компания не допускает использования устройства по специальному назначению: в медицинском оборудовании \ оборудовании для обеспечения безопасности жизнидеятельности или в других сферах, где поломка устройства может привести к опасным для жизни последствиям или травмам, а также к опасным негуманным последствиям, таким как: оружие массового уничтожения, биологическое и химическое оружие, ядерные взрывы или любое небезопасное использование ядерной энергии. Любые убытки или ответственность, возникшие в результате вышеуказанного использования, несет пользователь продукта.

3. Этот продукт, при правильной установке и использовании, может обнаружить несанкционированное проникновение во время кражи или грабежа, но не может предотвратить несчастных случаев, травм или материального ущерба. В своей повседневной жизни вы должны быть бдительны и заботиться о своей безопасности.

4. Компания не несет ответственности за любые косвенные, случайные, специальные штрафные убытки, претензии, потерю имущества или потерю каких-либо данных или документов.

### 1. **Установка жесткого диска**

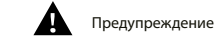

1. Пожалуйста, используйте жесткий диск SATA, рекомендованный производителем устройства. Перед установкой убедитесь, что отключено питание.

2. Изображения регистратора могут отличаться и показаны только

## (1) Открутите винты на залней

**■ Инструкция по установке жесткого диска**

перед

и боковых сторонах корпуса и снимите крышку

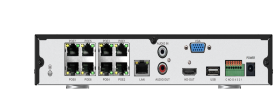

корпуса

(3) Совместите отверстия для винтов в жестком диске с отверстиями на нижней части

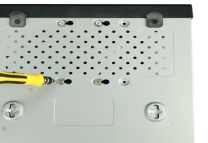

**■ Описание интерфейса задней панели сетевого регистратора**

Изображение регистратора может отличаться и показано только для примера.

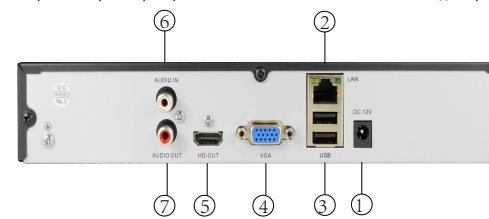

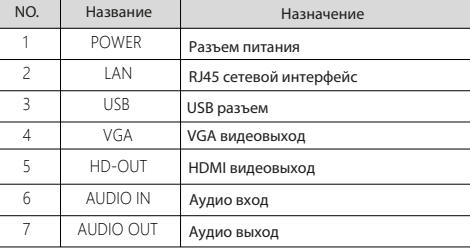

#### **■ Описание интерфейса задней панели сетевого регистратора с портами POE**

Изображение регистратора может отличаться и показано только для примера.

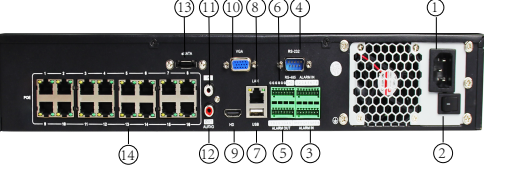

3

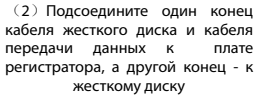

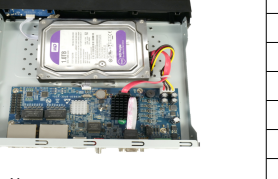

(4) Установите крышку закрепите ее винтами

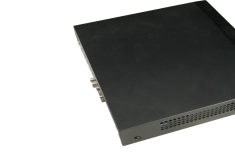

### **2. Изображение задней панели NVR**

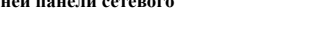

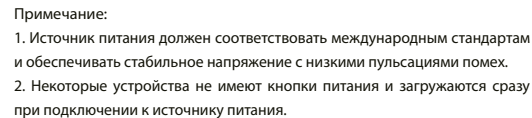

3. **Основные настройки**

#### **■ Мастер настроек**

**■ Включение**

устройство загрузится.

Вы можете выполнить базовую настройку устройства с помощью мастера настроек

Убедитесь, что входное напряжение соответствует характеристикам сетевого регистратора. Подключите устройство к монитору и к блоку питания (если имеется). Подайте питание, включите кнопку питания (если есть), затем

Шаг1: Устройство автоматически переходит на страницу мастера настроек после включения. Выберите язык системы, нажмите «Применить», введите пароль, нажмите «Войти».

Шаг2: После входа настройте системное время, нажмите «Далее» и следуйте инструкциям, чтобы настроить другие параметры регистратора.

#### **Примечание:**

1. Если вам не нужно настраивать регистратор, вы можете нажать «Отмена», чтобы выйти из интерфейса мастера настроек. Вы также можете отключить мастер настроек в «Конфигурация > Система > Общие настройки».

2. Вы должны изменить пароль администратора устройства при первом запуске (имя пользователя по умолчанию «admin», пароль «12345»). Это необходимо для обеспечения безопасности устройства. Запомните новый пароль администратора для входа и регулярно меняйте его.

3. При первоначальной установке жесткого диска его необходимо отформатировать.

# Сетевые регистраторы

### **Руководство по установке**

**Пожалуйста, внимательно прочитайте это руководство и сохраните его, прежде чем использовать наши устройства.**

### **Меры безопасности**

- Данное оборудование должно быть установлено в хорошо проветриваемом помещении. При установке обеспечивайте вентиляционный зазор - расстояние от регистратора до поверхности, где он установлен. Это необходимо для теплоотвода от оборудования. Не закрывайте вентиляционные отверстия оборудования, устанавливайте подальше от источников тепла и избегайте высокотемпературной окружающей среды.
- Устройство следует устанавливать горизонтально, во избежание повышенных вибраций при работе.
- Устройство не является водонепроницаемым. Во избежание возгорания или других опасностей, вызванных коротким замыканием, в устройство не должна попадать влага.
- Пожалуйста, используйте жесткий диск, рекомендованный производителем (Рекомендуется использовать жесткие диски Seagate и Western Digital), которые предназначены для непрерывной работы, чтения и записи большого количества информации. Пожалуйста, покупайте их у официальных дистрибьютеров, обеспечивающих качество жестких дисков.
- Данное устройство не может выдерживать большие нагрузки. Не ставьте тяжелые предметы на регистратор.
- Установка и использование сетевого регистратора должна осуществляться согласно инструкции, а также, в соответствии с национальными или местными стандартами.

для примера.

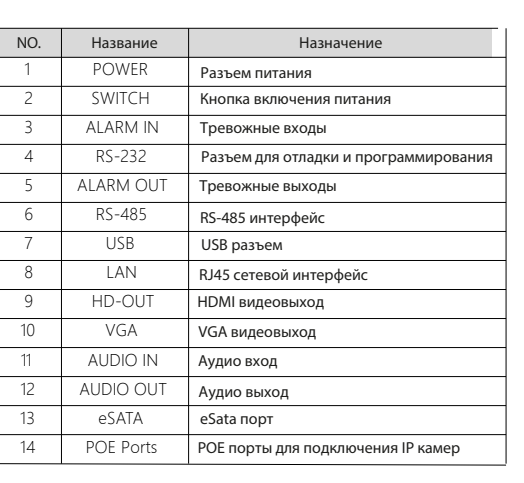

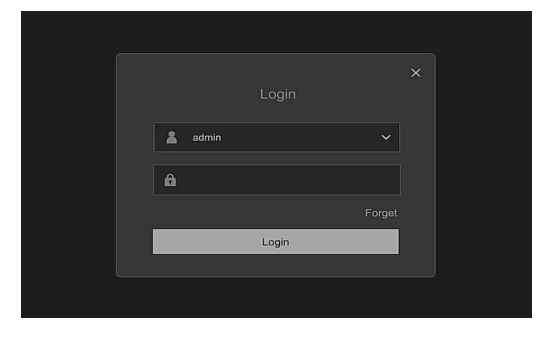

#### **■ Сетевые настройки**

Перед использованием устройства по сети, необходимо правильно настроить параметры сети.

Шаг 1:Следуйте указаниям мастера настроек,или нажмите Конфигурация > Конфигурация сети , и выберите « TCP / IP».

Шаг 2: Измените IP-адрес устройства в соответствии с конфигурацией сети. IP-адрес регистратора по умолчанию - 192.168.1.88.

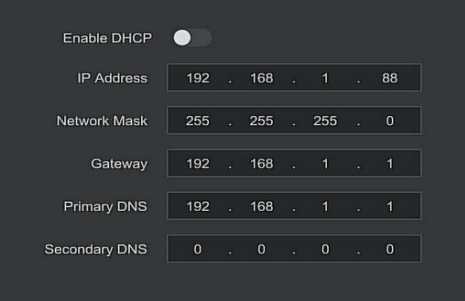

#### **■ Добавление IP камер**

Прежде чем добавлять и настраивать IP-камеры, убедитесь, что сетевое подключение видеорегистратора настроено правильно.

Шаг 1: Следуйте указаниям мастера настроек чтобы войти в конфигурацию канала, или нажмите «Конфигурация> Управление каналами> Конфигурация каналов», чтобы войти в интерфейс добавления камеры.

Шаг 2: Добавьте IP-камеру автоматически или вручную.

Для автоматического добавления выберите «Автоматически» (Сетевой регистратор с POE не поддерживает данную функцию).

Для добавления вручную нажмите «Поиск», будет произведен автоматический поиск устройств по протоколам «Onvif» или «Private» (для добавения IP-камер нашей компании рекомендуем выбрать «Private»), выберите добавляемые IP-устройства и нажмите «Добавить»

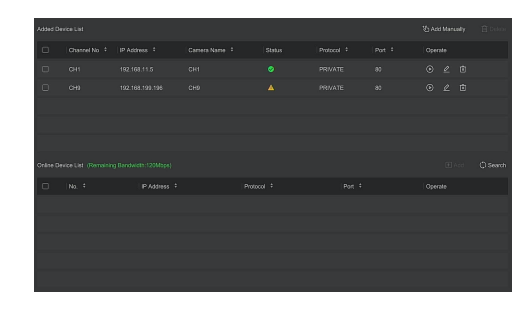

#### **■ Настройки записи**

Примечание:

Устройство по умолчанию производит постоянную круглосуточную запись по всем каналам.

Шаг 1: Выберете «Конфигурация» > «Управление записью» > «Настройки расписания» для входа в соответсвующее меню.

лотребностями. Удерживая левую кнопку мыши, перетащите Шаг 2: Выберите канал и тип записи в соответствии с фактическими указатель мыши на диаграмму периода времени или нажмите «Редактировать», чтобы установить расписание записи, и нажмите «Применить», чтобы сохранить.

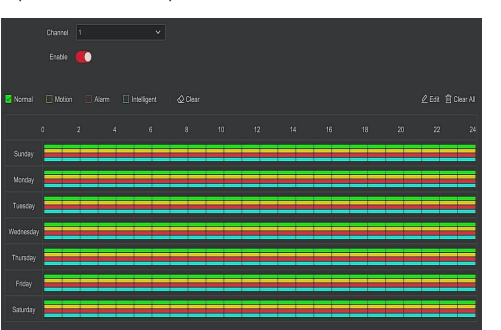

#### **■ Воспроизведение**

◊ Мгновенное воспроизведение

Шаг 1: В интерфейсе просмотра видео в реальном времени щелкните левой кнопкой мыши на необходимый канал видео, под ним появится панель управления.

Шаг 2: Нажмите « », чтобы войти в интерфейс мгновенного воспроизведения. Можно воспроизвести последние 5 минут видео текущего канала.

◊ Воспроизведение видео

Шаг 1: В интерфейсе просмотра видео в реальном времени щелкните правой кнопкой мыши и нажмите на

Шаг 2: Выберите «Канал»> «Дата»> «Тип видео,» найденное видео отображается на шкале времени, нажмите « », чтобы начать воспроизведение видео.

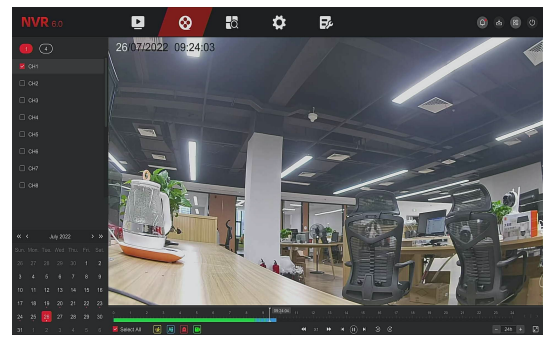

**■ Интеллектуальная детекция**

Шаг1: Нажмите «Конфигурация> Специальный режим> Конфигурация событий> Интеллектуальные события», чтобы войти в интерфейс интеллектуального обнаружения.

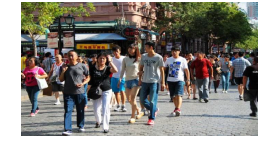

Шаг 2: Выберите канал для настройки интеллектуальной тревоги.Устройство поддерживает интеллектуальные оповещения о событиях: обнаружение лиц, пересечение линии, вторжение в зону, обнаружение пребывания людей и сбор людей. Каждая интеллектуальная тревога может быть настроена с различным способом обработки тревожного оповещения.

#### Примечание:

1. Только подключенные IP-камеры, поддерживающие интеллектуальные функции (такие как обнаружение лиц, вторжение в зону, и т.д.), можно настраивать в этом интерфейсе. То есть номер канала, на котором находится камера с интеллектуальной детекцией, доступен для настройки в данном интерфейсе. В противном случае номер канала не отображается в данном интерфейсе.

2. На каждом канале интеллектуального события можно настроить до 4 правил обнаружения пересечения линии, 4 правил вторжения в зону, 4 правил обнаружения людей и 4 правил обнаружения скопления людей.

◊ Настройка обнаружения пересечения линии, вторжения в зону, пребывания людей, скопления людей:

В соответсвующем интерфейсе выберите «Канал» > нажмите «Включить»> нажмите «Установить» > нажмите «Нарисовать линию\зону», чтобы нарисовать линию или зону детекции на видеоизображении> Установите «Чувствительность детекции», «Направление» - для обнаружения пересечения линии;

«Временной порог срабатывания» - для обнаружения вторжения в зону и обнаружения пребывания людей;

«Пропорции» - для обнаружения скопления людей

> нажмите «Применить» > нажмите « Расписание детекции», чтобы установить период работы детекции> нажмите «Действие», чтобы выбрать способ оповещения> нажмите «Применить».

### **4. WEB интерфейс**

Шаг 1: Убедитесь, что регистратор и ПК находятся в одном сегменте сети. Откройте браузер IE, чтобы ввести IP-адрес регистратора: например, «http://192.168.1.88/» (если http-порт регистратора изменен на 89, введите «http: // 192.168.1.88:89/»), вы перейдете на вкладку входа в систему.

Шаг 2: Выберите язык, введите имя пользователя (по умолчанию «admin»), пароль (по умолчанию «12345») и нажмите «Войти».

Шаг 3: Во вкладке просмотра нажмите кнопку «Воспроизвести» на соответствующем канале регистратора. При первом подключении вы должны загрузить и установить плагин для просмотра видео.

#### Примечание:

Если браузеру не удается перейти на вкладку входа в систему: Откройте браузер IE, выберите «Сервис»> «Свойства обозревателя»> «Безопасность»> «Пользовательские настройки»> «Элементы управления ActiveX и плагины». Все параметры ActiveX должны быть включены.

### **5. Приложение iVMS320**

Шаг 1: Откройте браузер и перейдите на сайт www.ak-cctv.ru.

Шаг 2: Нажмите «Продукция» > «Видеорегистраторы» > «Файлы». Скачайте ПО для удаленного просмотра и управления «iVMS320» (Windows) или «iVMS320»(Mac).

Шаг 3: Запустите установку загруженного файла и следуйте инструкциям, чтобы завершить установку ПО.

Шаг 4: В приложении «iVMS320» во вкладке «Управление устройствами» нажмите «Добавить» для добавления регистратора, введя его IP-адрес, логин и пароль > «Следующий шаг» > «Добавить». Либо используйте поиск устройств в локальной сети: нажмите «Обновить» и далее выберите необходимое устройство из списка, поставьте галочку напротив него, нажмите «Добавить в», введите логин и пароль > «Следующий шаг» > «Добавить».

### **6. Мобильное приложение**

Шаг 1: Используйте телефон на базе Android или iOS, чтобы отсканировать соответствующий QR-код или выполнить поиск «BitVision» в магазине приложений, чтобы загрузить и установить приложение «BitVision»

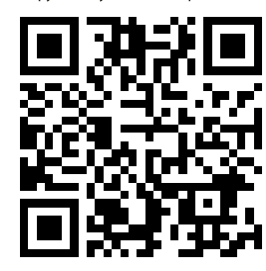

Шаг 2: Пройдите регистрацию в приложении > введите логин и пароль > нажмите «Войти». После входа в систему нажмите «Диспетчер устройств»  $\Rightarrow$  « $\overline{(+)}$ » > «Добавить» > «SN устройства», отсканируйте QR-код устройства, введите имя пользователя, пароль и код проверки (код проверки напечатан на этикетке) > «Продолжить», введите имя устройства и выберите группу > «Готово», устройство будет добавлено.

Шаг 3: На вкладке «Наблюдение» нажмите на «+» в пустой клетке для входа в список устройств, выберите устройство и канал для просмотра, вы увидите видео в реальном времени.

6